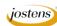

## Creating a silhouette

## Reason we do it:

The iPod commercials and ads have made this a much requested technique. Yearbook Staffs will be impressed you know how to create it.

## **Method:**

- Step 1: Open a photo you want to silhouette.
- Step 2: Open the Channels palette.
- Step 3: Click on each of the three color channels individually (red, green, blue) to find the darkest. It will usually be the blue one.
- Step 4: Duplicate the darkest channel by dragging it to the New Channel icon at the bottom of the palette. (Figure A)
- Step 5: With the new channel selected, Press Control (Command on a Mac) L to bring up the Levels dialog box.
- Step 6: In the Levels dialog box, drag the black slider (Figure B) to the right until the majority of the photo is black. Be careful not to go too far or the photo will get a black fringe around the outside. If you see a fringe, you went too far.
- Step 7: Before closing the Levels dialog box, click the eyedropper tool on the right (Figure C) and with it, click anywhere in the white part of the channel. After you have done this, you can click OK.
- Step 8: Using your brush tool, with the foreground color set to black, paint in any parts of the black area that are not completely black.
- Step 9: Click the dotted circle icon at the bottom of the Channels palette (Figure D) and this will select the white areas of the channel.
- Step 10: Choose Select>Inverse so that the black is selected.
- Step 11: Delete the channel copy you have been using by dragging it to the trash as the bottom of the Channel palette. Your photo should look like Figure E.
- Step 12: Open the Layers palette and click the New Layer icon at the bottom of the palette (Figure F).
- Step 13: Make sure your foreground color is black and press Alt (Option-Mac) Delete and it will fill your selection with black.
- Step 14: Press Control (Command-Mac) D to deselect the photo.
- Step 15: Create another new layer by clicking the New Layer icon at the bottom of the Layers palette. (Figure F).
- Step 16: Drag that layer below your silhouette layer in the layers palette.
- Step 17: Choose a really bright color with the color picker and then with the new layer selected, press Control (Command-Mac)

  Delete and that layer will fill with the color.
- Step 18: Save the file as a JPEG or TIFF and place in InDesign or upload for YearTech Online.

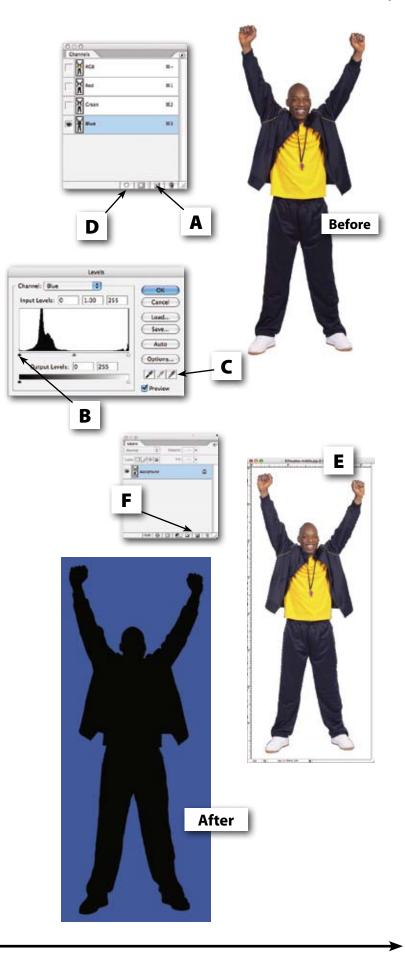